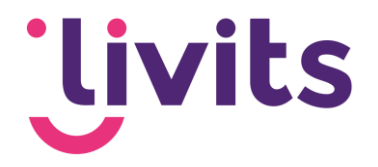

# **API Keys voor Google**

**Handleiding** 

Versiebeheer:

Versie 1.0 11-08-2022 Janneke van Veltom Versie 1.1 12-10-2022 Sabrina Boetzkes - Hoop

*Deze handleiding gaat uit van de standaard werking van de desbetreffende module en wordt jaarlijks herzien. Tussentijdse wijzigingen worden niet direct verwerkt, daarom kunnen er afwijkingen zijn in de beschrijving. Neem contact op met Livits support wanneer je hier vragen over hebt.*

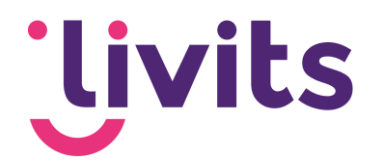

# **Inhoud**

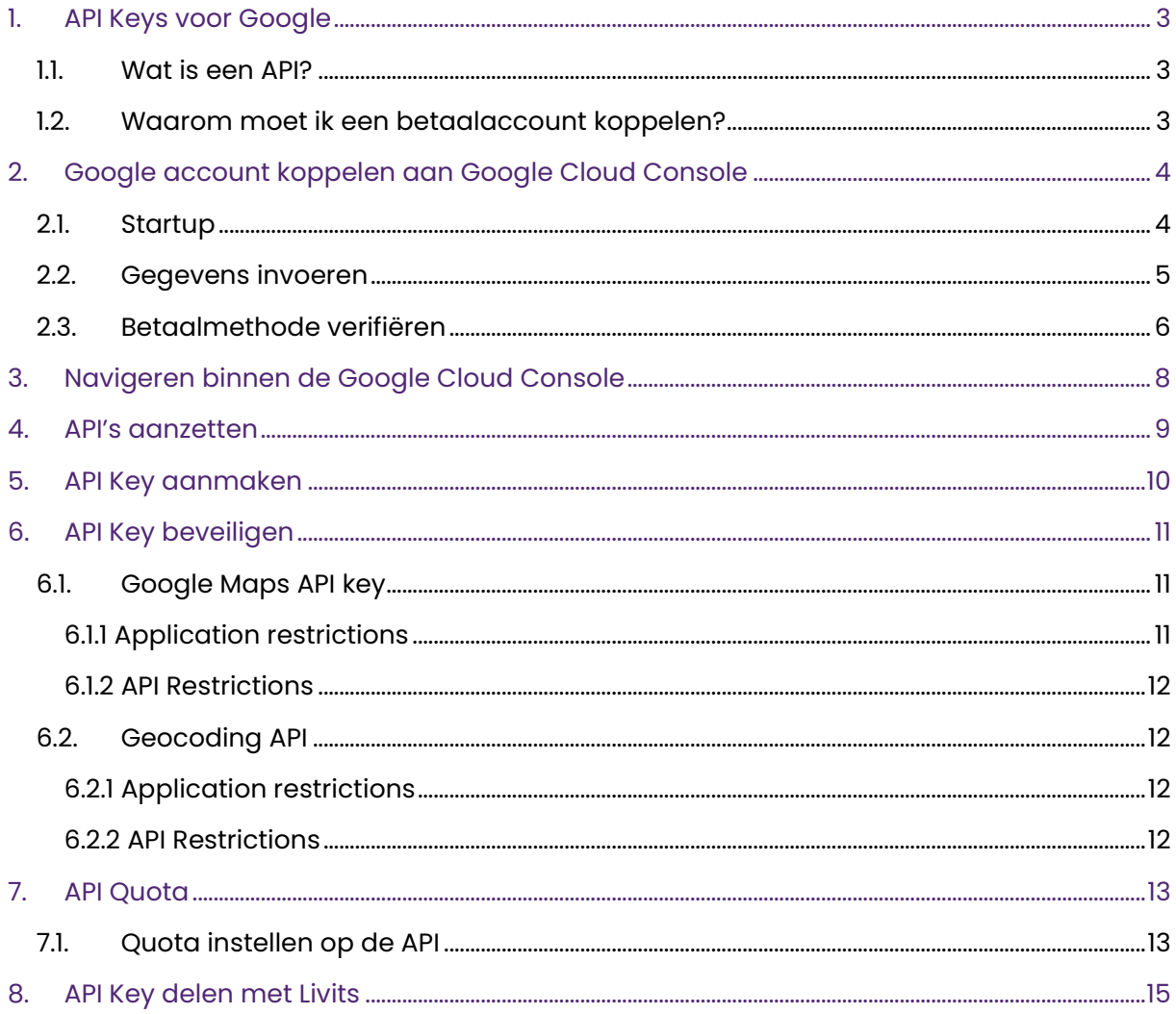

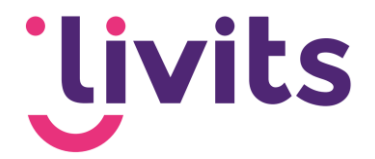

# <span id="page-2-0"></span>**1. API Keys voor Google**

Voor diverse functionaliteiten zijn we vanuit Livits bezig om klant specifieke API Keys voor Google te gebruiken. Dit doen we om de werking van de functionaliteit te kunnen garanderen. Hiervoor moeten een aantal zaken uitgevoerd worden. Een aantal van die punten worden door jullie als klant uitgevoerd en een aantal punten gezamenlijk met Livits.

De volgende stappen moeten doorlopen worden:

- 1. Google-account koppelen aan Google Cloud Console
- 2. Instellingen binnen Google Cloud Console om API's aan te kunnen maken
- 3. API's aanmaken, beveiligen en activeren
- 4. Configuratie van de API keys door Livits

### <span id="page-2-1"></span>1.1. Wat is een API?

Maar wat is een API nu eigenlijk?

"Een API is een set aan definities waarmee softwareprogramma's onderling kunnen communiceren.

Het dient als een interface tussen verschillende softwareapplicaties waardoor de gebruikte code automatisch elkaar toegang tot informatie en/of functionaliteit geeft, zonder dat ontwikkelaars hoeven te weten hoe het andere programma exact werkt. API's bestaan voor (web)applicaties, softwarebibliotheken en besturingssystemen en kunnen voor allerlei doeleinden worden ingezet."

### <span id="page-2-2"></span>1.2. Waarom moet ik een betaalaccount koppelen?

Kort samengevat: Google heeft een 'pay as you go' model ingesteld vanaf 2018. Dit betekent dus niet meteen dat je moet betalen. Vanuit Google krijg je elke maand een gratis tegoed van 200 dollar.

Details zijn te vinden op:

[https://cloud.google.com/blog/products/maps-platform/introducing-google-maps](https://cloud.google.com/blog/products/maps-platform/introducing-google-maps-platform)[platform](https://cloud.google.com/blog/products/maps-platform/introducing-google-maps-platform)

Afhankelijk van de gebruikte API kun je met dat tegoed een 'x' aantal requests (aanvragen) doen.

#### Voorbeeld:

In het geval van een ledenzoeker waarvoor wij de API aanmaken kun je met het gratis tegoed van \$200 ongeveer 28.000 verzoeken doen. Met het gratis tegoed heb je ruim voldoende om de ledenzoeker een hele maand online te houden.

Daarnaast kunnen we de API zodanig instellen dat deze nooit over de limiet heen gaat en je hiermee nooit extra kosten maakt. Zie daarvoor [6. API-quota.](#page-12-0)

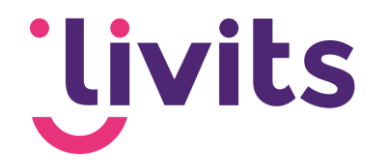

# <span id="page-3-1"></span><span id="page-3-0"></span>**2. Google-account koppelen aan Google Cloud Console**

### 2.1. Startup

Ga naar de volgende website en log in met je Google-account aan de rechterkant via 'sign in':<https://console.cloud.google.com/getting-started>

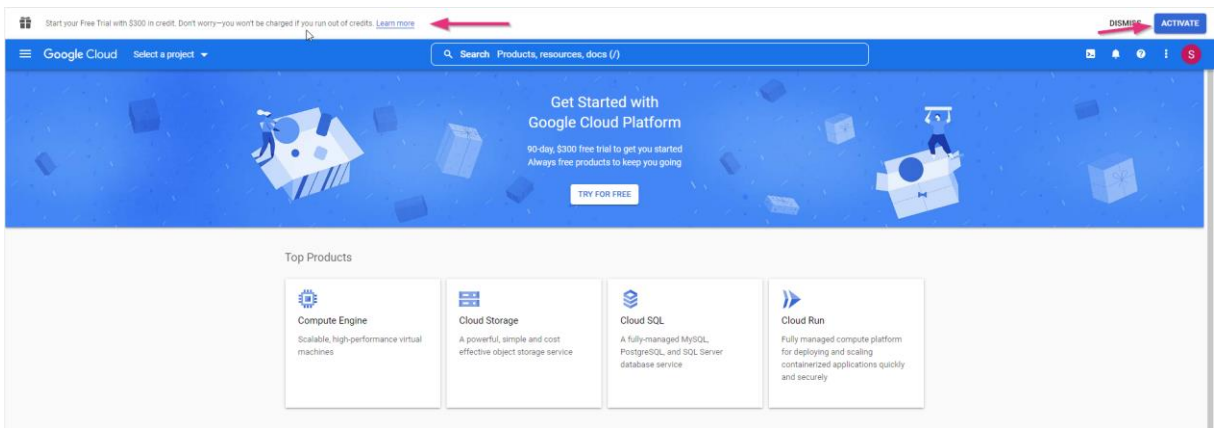

Je zult dan het volgende scherm zien na inloggen:

**Let op: indien er nog geen account bestaat kun je vanaf hier doorklikken op 'Create account'.**

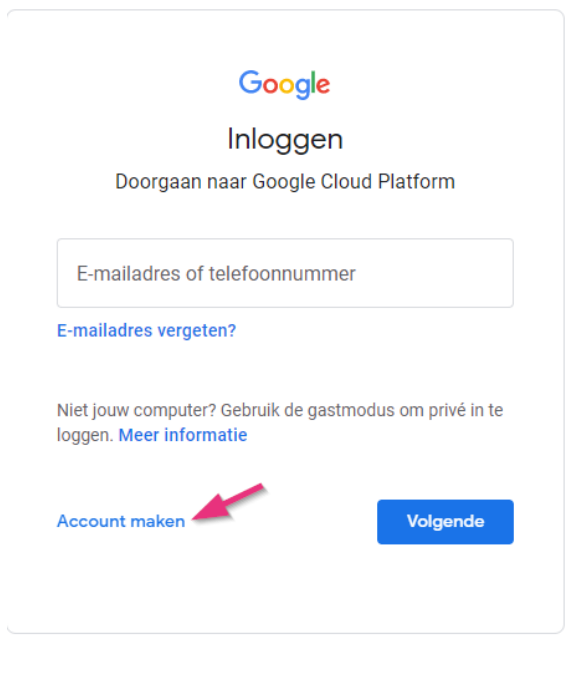

Log vervolgens in op je Google-account. Volg de stappen hierna om je accountinformatie volledig te maken en door te kunnen gaan naar de volgende stap.

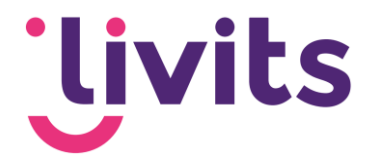

### <span id="page-4-0"></span>2.2. Gegevens invoeren

Klik op de knop 'Try for free'. Je zult dan op een formulier uitkomen waarbij je 2 stappen en de betaalmethode moet invullen:

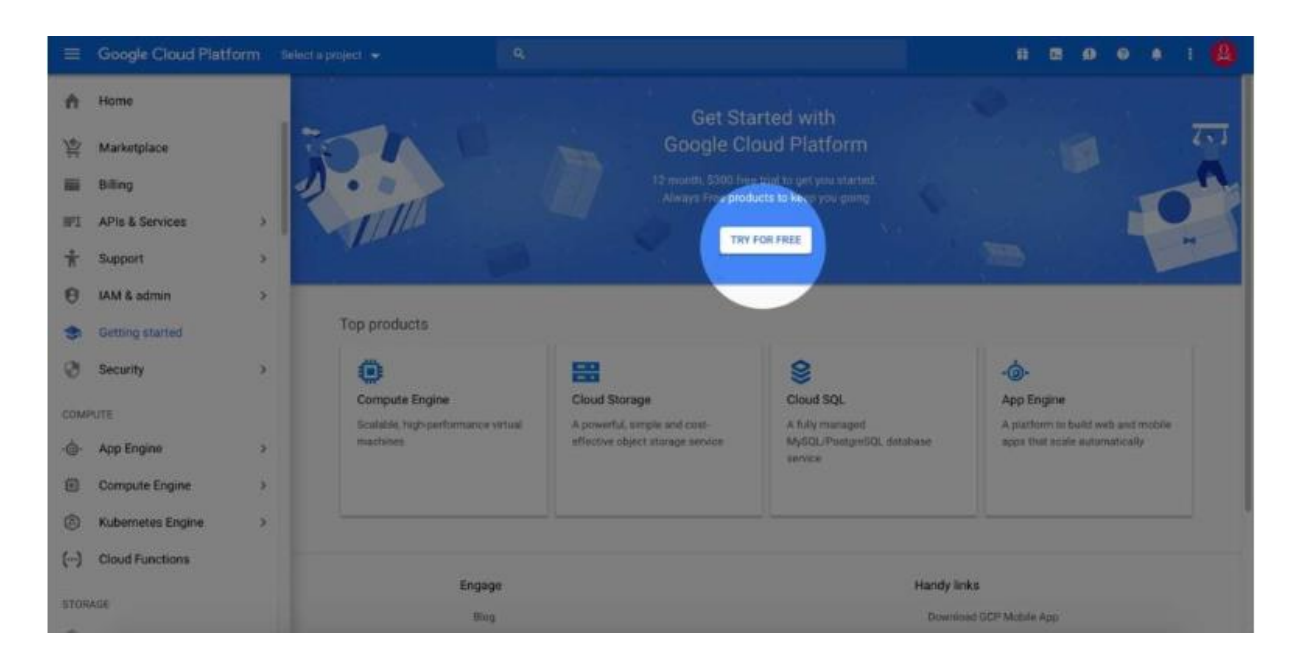

#### Stap 1:

Stel hier het land van afkomst, geef aan hoe groot je organisatie is en ga akkoord met de algemene voorwaarden. Klik daarna op continue.

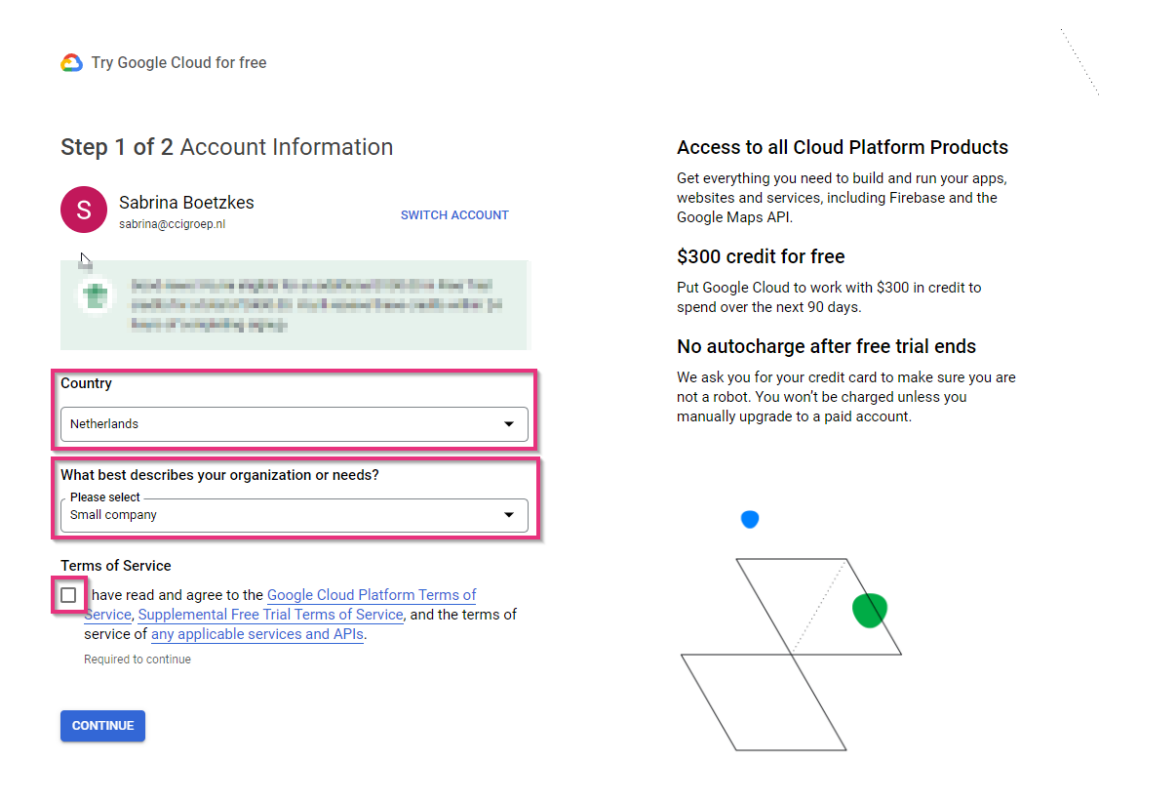

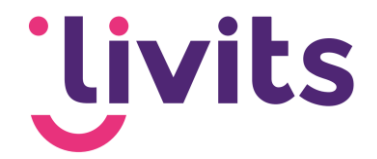

Via onderstaand scherm kunnen vervolgens de NAW-gegevens ingevuld worden.

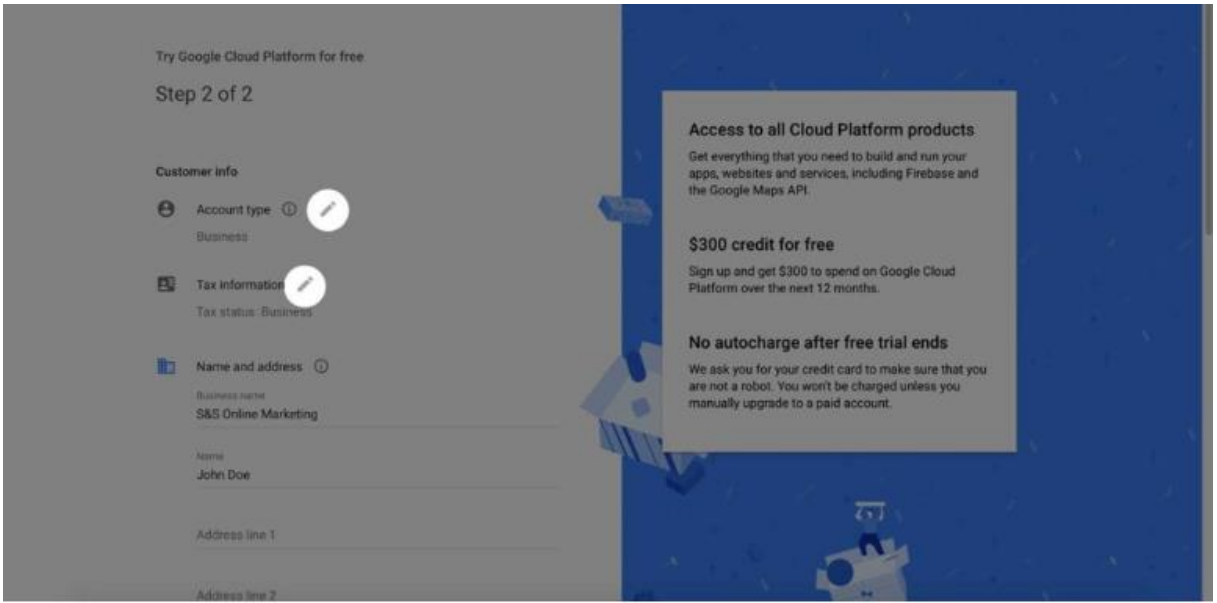

### <span id="page-5-0"></span>2.3. Betaalmethode verifiëren

Onder in de pagina kun je een betaalmethode toevoegen. Dit kan een creditcard of een bankrekening zijn. Een creditcard wordt direct gevalideerd, bij een bankrekening wordt er handmatig gevalideerd en duurt dit een aantal werkdagen.

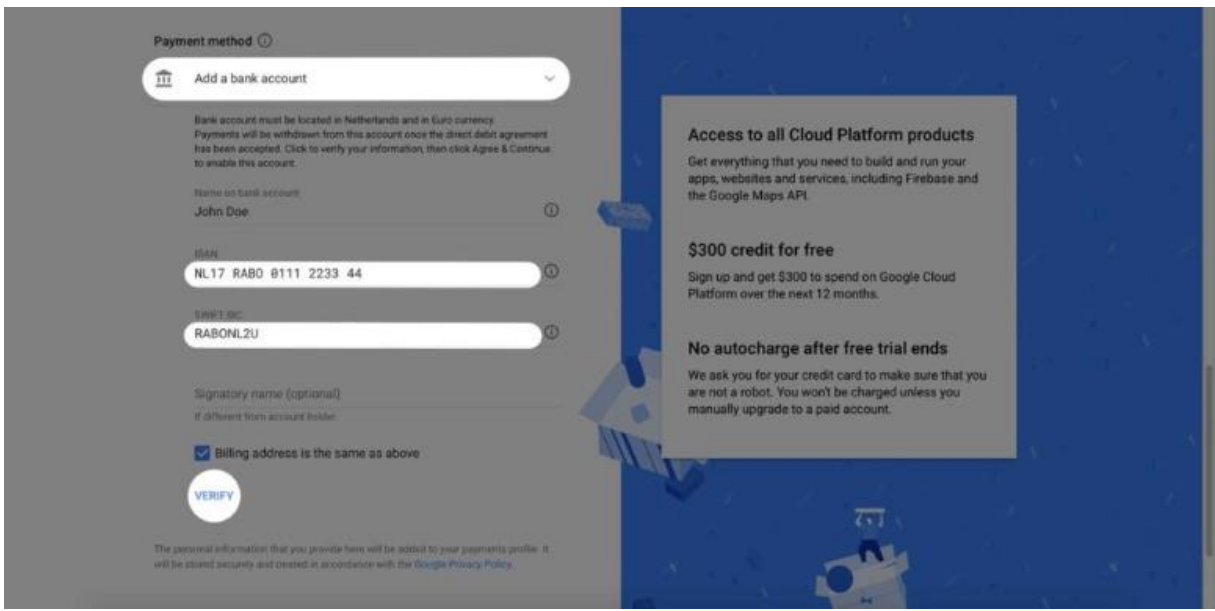

Let op: bij het selecteren van een bankrekening maakt Google een 'Test deposit' over. Dit bedrag is minder dan \$1.00 en wordt gestort door Google Inc. Of AFS, Google's Betalingspartner. Na het ontvangen van de betaling moet deze handmatig ingevoerd worden in de google cloud console via de optie 'payment method'.

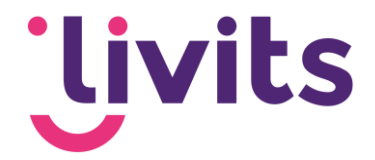

De Google Cloud Console billing pagina vind je hier: <https://console.cloud.google.com/billing>

Problemen met het verifiëren van de betaling? Je leest er hier meer over: <https://cloud.google.com/billing/docs/how-to/verify-bank>

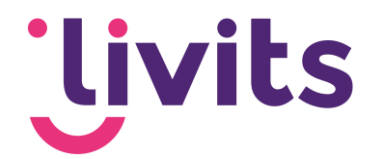

# <span id="page-7-0"></span>**3. Navigeren binnen de Google Cloud Console**

Wanneer de registratie van je Google-account is gelukt kom je op de startpagina van de Cloud Console terecht. Deze ziet er als volat uit:

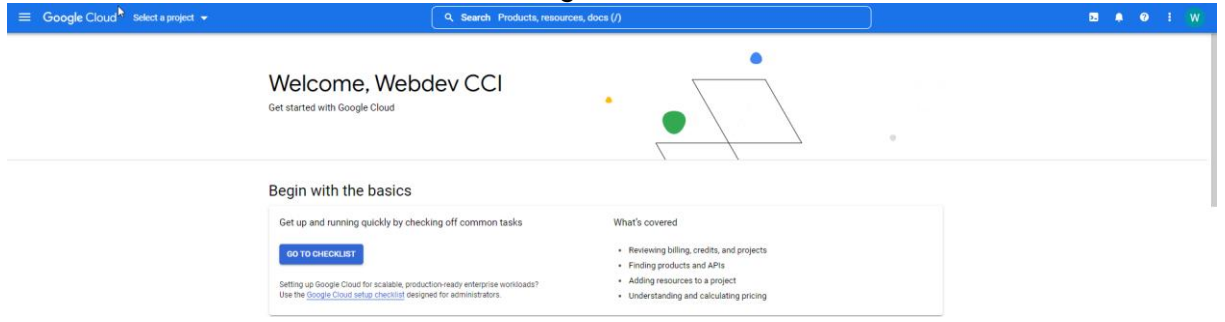

Aan de linkerzijde bovenin bevindt zich het menu met de 3 liggende streepjes. Wanneer je dit opent dan bevindt het Google Maps platform zich onder in de lijst onder de optie 'Other Google Products'. Je kunt deze optie pinnen zodat Google Maps altijd bovenin beeld bij de gepinde onderdelen te zien is. Dit zorgt ervoor dat je minder hoeft te scrollen.

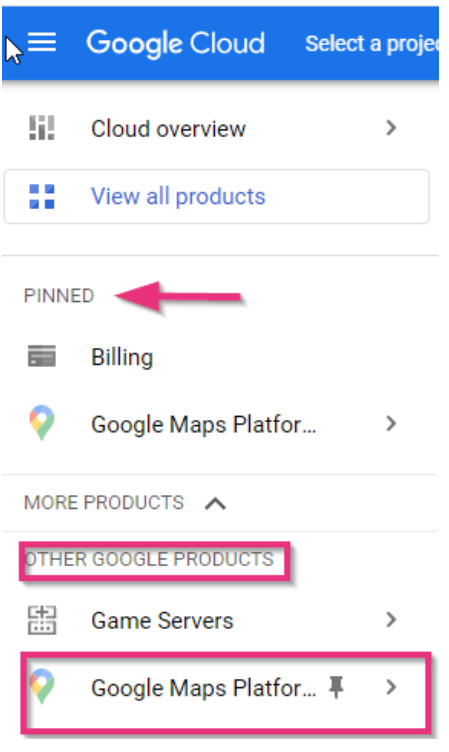

<span id="page-7-1"></span>Klik op het Google Maps Platform menu item om verder te kunnen met het aanmaken en instellen van de API's.

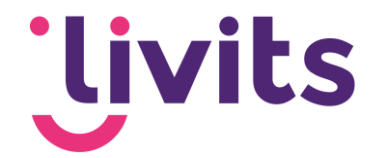

# **4. API's aanzetten**

Ga in het menu (liggende streepjes) naar API's & Services of klik op deze link: <https://console.cloud.google.com/apis/dashboard> en kies bovenin voor de optie 'Enable API's and services'.

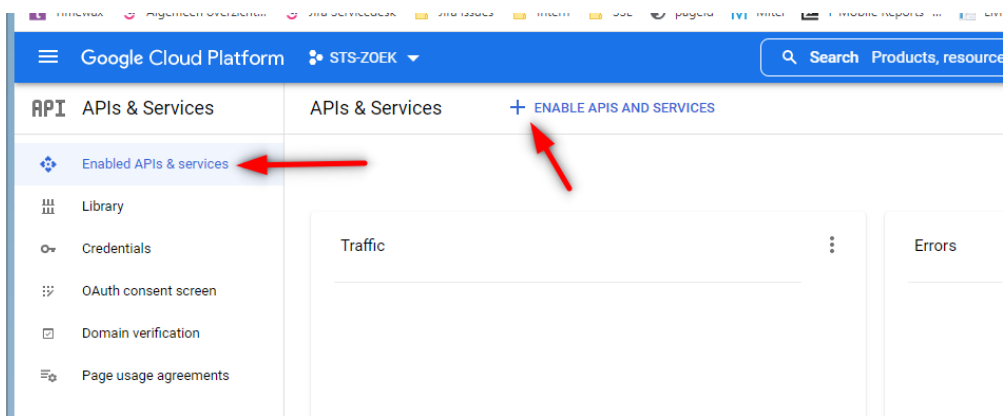

Kies vervolgens voor 'toon alles' aan de rechterzijde bij 'Maps'.

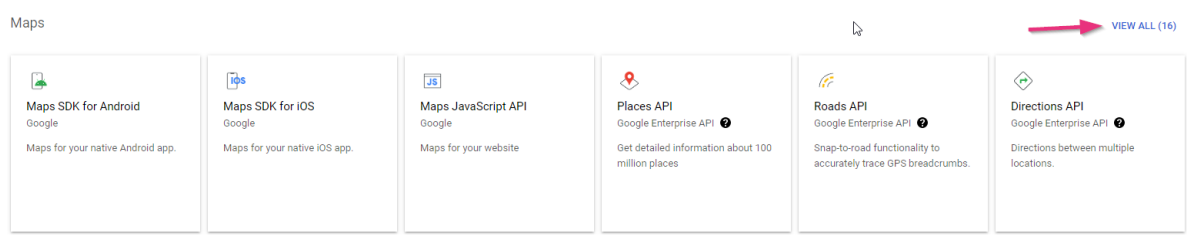

Kies daarna voor de volgende API's:

- Google Maps Javascript API
- Geocoding API

Wanneer je de tegel voor de API aanklikt kun je aan de bovenzijde kiezen voor 'enable'.

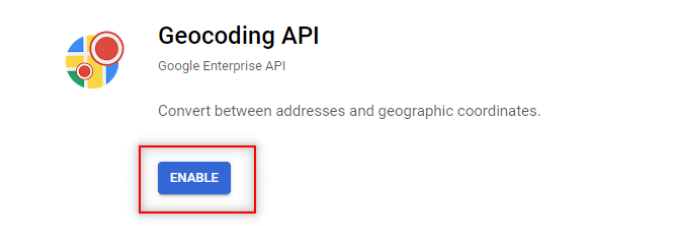

Ga daarna via het menu weer terug naar 'API's and services'.

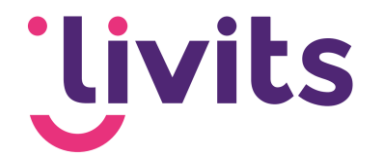

## <span id="page-9-0"></span>**5. API Key aanmaken**

Ga in het menu naar API's en vervolgens naar het tabblad 'Credentials'. Hier gaan we 2 API keys aanmaken.

- 1. API key voor Google Maps (zoekresultaat op bijv. postcode)
- 2. API key voor Geocoding (pin op de kaart)

Klik op 'Create credentials' en kies voor API Key.

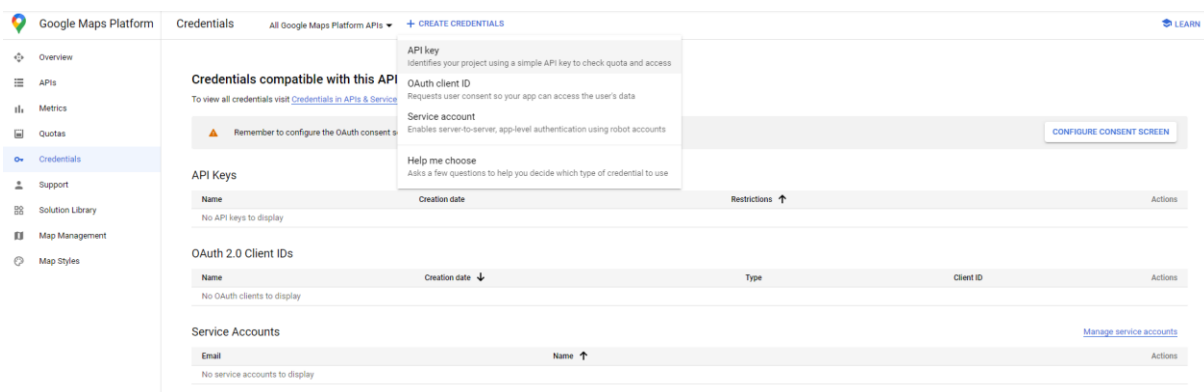

Het scherm toont nu een aangemaakte API Key. Klik op 'Close'.

#### API key created

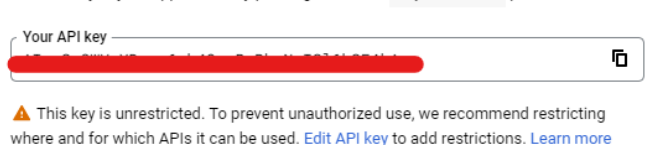

Use this key in your application by passing it with the key=API\_KEY parameter.

**CLOSE** 

De nieuwe API key is zichtbaar in de lijst met API keys.

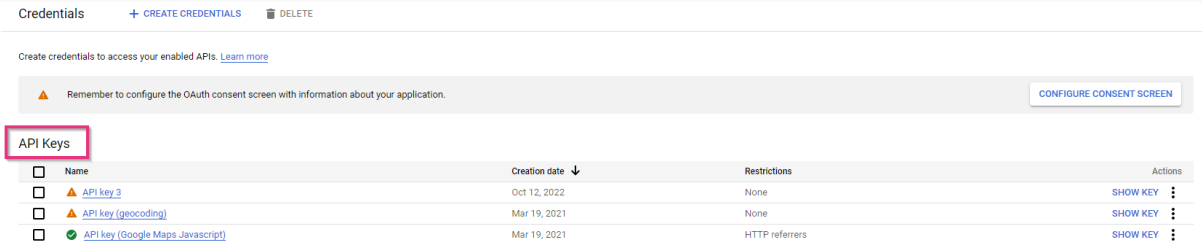

<span id="page-9-1"></span>Doe dit nog een tweede keer zodat de lijst 2 verschillende API keys bevat.

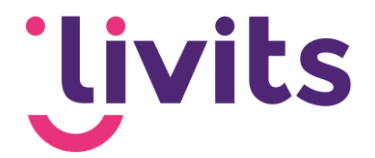

# **6. API Key beveiligen**

Het is raadzaam om elke API key te beveiligen zodat deze niet op andere websites gebruikt kan worden. Dit doe je als volgt. Voor Google Maps en Geocoding gaat dit op een andere manier. In de paragrafen hieronder leggen we je uit hoe je beide API's goed beveiligd.

Zorg ervoor dat je in het veld 'name' voor jezelf duidelijk maakt om welke API het gaat. Dit zodat gemakkelijk terug te vinden is welke API key de Google Maps en Geocoding API is.

### <span id="page-10-0"></span>6.1. Google Maps API key

Ga naar het tabblad 'Credentials' en klik op het potloodje achter de eerste API key om deze te bewerken. In sommige gevallen staat er op de locatie van het potloodje 3 puntjes onder elkaar. Klik dan hierop en kies voor 'Edit key'.

```
A API key
   9 mei 2017
                                         AlzaSvBmUUvfh 1Hw7vEZP3HL pSsi1K58Mo9RY 「
                       Goon
```
Zorg ervoor dat je in het veld 'name' voor jezelf duidelijk maakt om welke API het gaat. Dit zodat gemakkelijk terug te vinden is welke API key de Google Maps en Geocoding API is.

Name  $*_{-}$ API key (Google Maps Javascript)

In het scherm Key Restrictions kun je instellen dat de API alleen voor bepaalde domeinen, in dit geval jouw eigen domein, gebruikt kan worden. Stel de volgende zaken in voor de Google Maps API.

#### <span id="page-10-1"></span>**6.1.1 Application restrictions**

- 1. Klik 'HTTP referrers (websites) aan.
- 2. Specificeer het domein waar de API voor gebruikt wordt. Doe dit in het volgende format:
	- \*.jouwdomeinnaam.com

Het sterretje zorgt ervoor dat de website met zowel www als zonder www gebruikt kan worden.

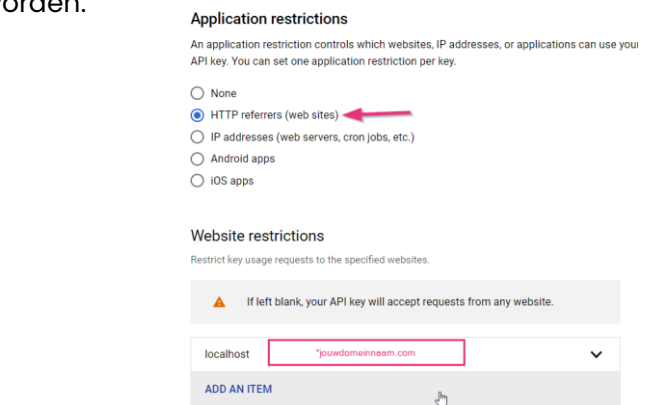

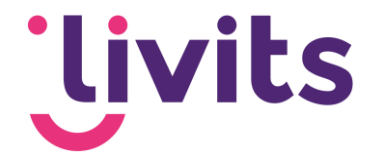

#### <span id="page-11-0"></span>**6.1.2 API Restrictions**

De Google Maps API key heeft geen verdere restricties nodig. Bij API restrictions laat je de instelling op don't restrict key.

#### **API restrictions**

API restrictions specify the enabled APIs that this key can call

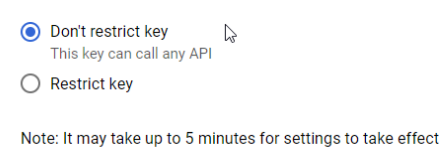

**SAVE CANCEL** 

### <span id="page-11-1"></span>6.2. Geocoding API

Voor de Geocoding API vul je het volgende instellingen in:

#### <span id="page-11-2"></span>**6.2.1 Application restrictions**

- 1. Klik op IP restriction
- 2. Voeg het IP-adres van de website toe (Livits kan dit voor je nakijken)

#### **Application restrictions**

An application restriction controls which websites, IP addresses, or applications can use your API key. You can set one application restriction per key.  $\bigcap$  None ◯ HTTP referrers (web sites) IP addresses (web servers, cron jobs, etc.) ◯ Android apps  $\bigcap$  iOS apps  $\triangleright$ Accept requests from these server IP addresses Specify one IPv4 or IPv6 or a subnet using CIDR notation (e.g. 192.168.0.0/22).<br>Examples: 192.168.0.1, 172.16.0.0/12, 2001:db8::1 or 2001:db8::/64 23.97.239.239 ADD AN ITEM

#### <span id="page-11-3"></span>**6.2.2 API Restrictions**

Ook voor de Geocoding API zijn er geen aanvullende restricties nodig. De instelling laat je ook hier op 'don't restrict key' staan.

Beide API keys zijn nu aangemaakt en beveiligd. In het overzichtsscherm zie je nu de API keys staan. Deze keys heeft Livits nodig om de verdere configuratie in de Livits omgeving te doen. Deze kun je per mail aan ons doorgeven.

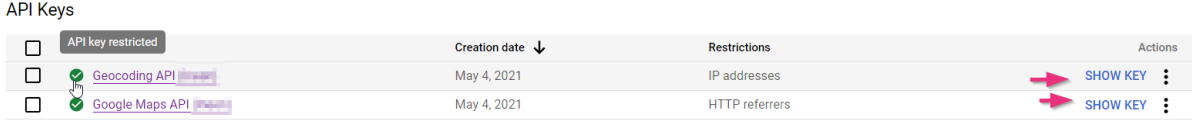

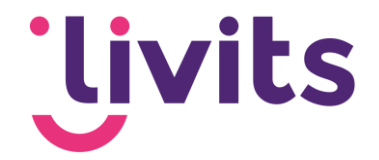

# <span id="page-12-0"></span>**7. API Quota**

API-quota zorgen ervoor dat zoekopdrachten geblokkeerd worden als het aantal verzoeken het dagelijkse API-quotum heeft bereikt. Je kan de quota zodanig instellen zodat deze nooit over de gratis limiet van 200 dollar heen gaan en je dus niet voor verrassende kosten komt te staan.

### <span id="page-12-1"></span>7.1. Quota instellen op de API

- 1. Ga naar de volgende pagina: [Google Maps Platform Quotas](https://console.cloud.google.com/project/_/google/maps-apis/quotas) page en selecteer hier het project dat je hebt aangemaakt. Of kies in het Google Maps menu voor de optie
	- Quotas.

 $\sim$ 

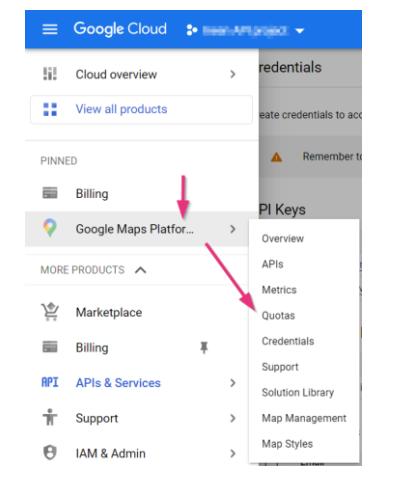

2. Klik rechts op 'select a project' en kies het aangemaakte project uit de lijst:

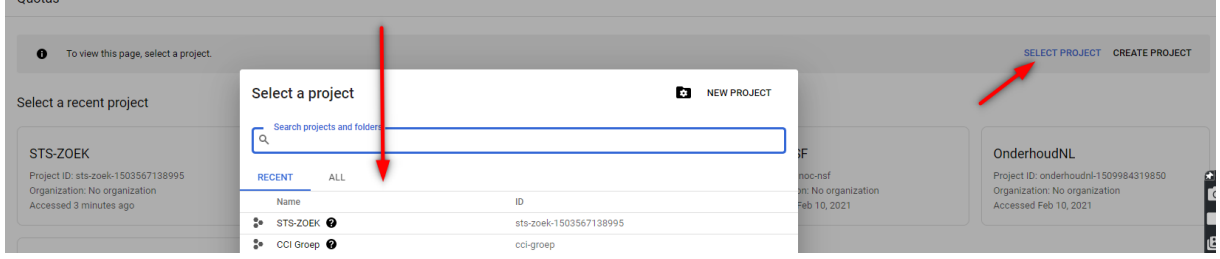

3. Op het scherm dat verschijnt klik je bovenin op de dropdown en kies je uit de lijst voor 'Maps Javascript API'

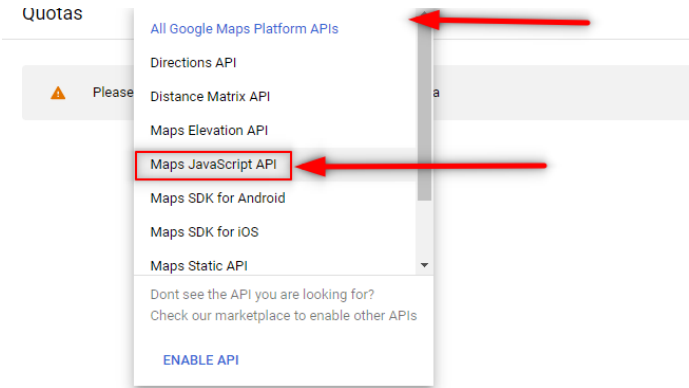

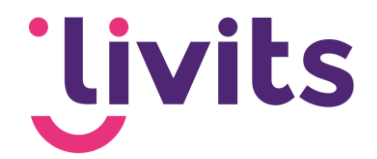

Op de volgende pagina klap je het menu voor Map loads open en scroll je naar beneden. Onderin zie je de Quota staan:

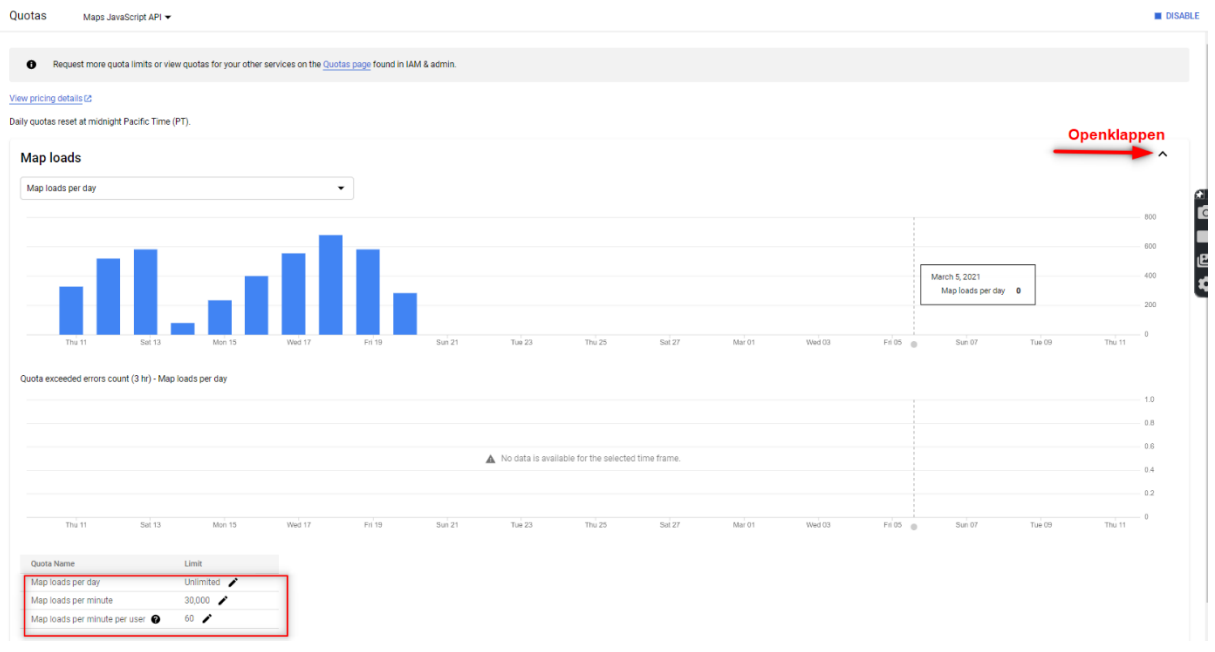

Het tegoed van 200 dollar per maand is goed voor 25.000 requests. Als we dit delen door gemiddeld 30 dagen dan kom je op een quotum van 833 requests per dag. Wanneer je 2 API's aanmaakt deel je dit nogmaals door 2, en kom je op 416 requests per dag.

4. Klik op het potloodje naast 'Map loads per day'. Aan de rechterkant van het scherm kun je nu je quota invullen. Vul hier 833 of 416 in. Klik daarna op save.

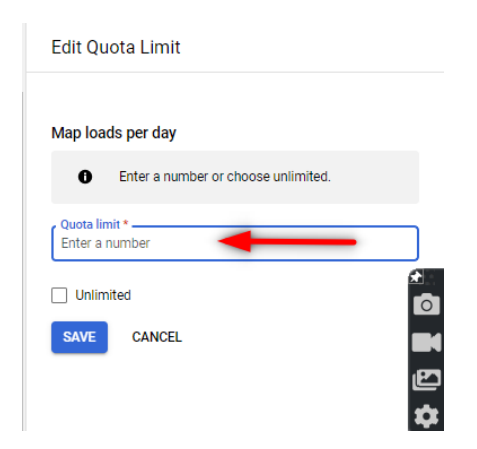

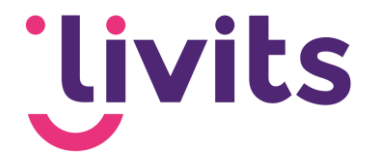

# <span id="page-14-0"></span>**8. API Key delen met Livits**

Deel de API key met Livits zodat deze geconfigureerd kan worden in je Livits omgeving.